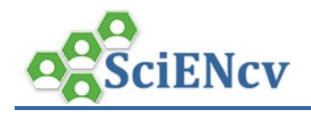

## **SciENcv: Add/Remove Delegates**

**My NCBI > SciENcv** users can grant access to other persons (delegates) to view and manage their SciENcv documents. The delegate, such a DLC Research Administrator, Administrative Assistant, or other person supporting research at MIT, will collaborate on creating, maintaining, and downloading a Biosketch or NSF Current and Pending Support document for submission to sponsor. **The researcher has ultimate responsibility ensure that biosketch and current & pending requirements are complete and accurate**.

Ш

## **A. Adding/Removing Delegate(s) to SciENcv**

## **To Add a Delegate:**

**1.** Click your **username** in the upper right corner of the menu bar to open **NCBI Account Settings.**

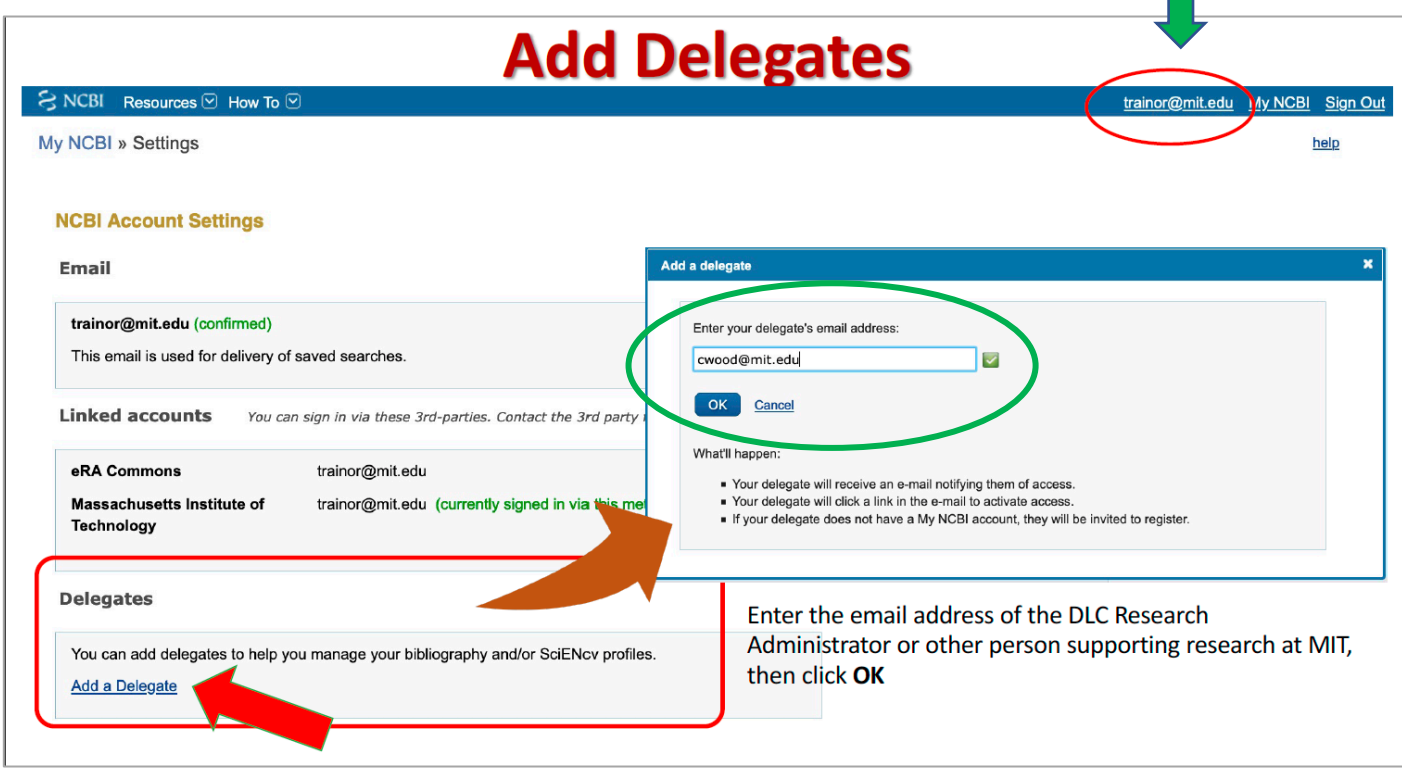

- 2. In the **Delegates** section of the NCBI Account Settings screen, click Add a Delegate.
- 3. On the pop-up window, enter the MIT **email address** of the trusted person you to grant delegate access to, then click the **Ok** button. An email will be sent to the person notifying them of your request and providing a link to activate delete access.

The My NCBI user: *trainor@mit.edu* has granted you permission to view and manage his/her bibliography. You will be able to add and remove citations to the bibliography and perform other functions as if you were trainor@mit.edu. To accept this responsibility, click the link below to log in to or register for My NCBI.

https://www.ncbi.nlm.nih.gov/account/delegation/2 Chiedrichenschwereige

If you believe you have received this message in error, you may simply ignore it or contact the requestor trainor@mit.edu for clarification.

Please do not reply to this message. Replies to this message are routed to an unmonitored mailbox. You may send questions, problems, and comments to info@ncbi.nlm.nih.gov.

Person clicks link to confirm delegate role. If they do not currently have an NCBI account, they will be guided through process.

The **Delegates** section of the NCBI *Account Settings* page will display the person whom you invited to be a Delegate. In the *My NCBI User Name* section, it will say **(Awaiting Confirmation)** until they click the email link and accept the role.

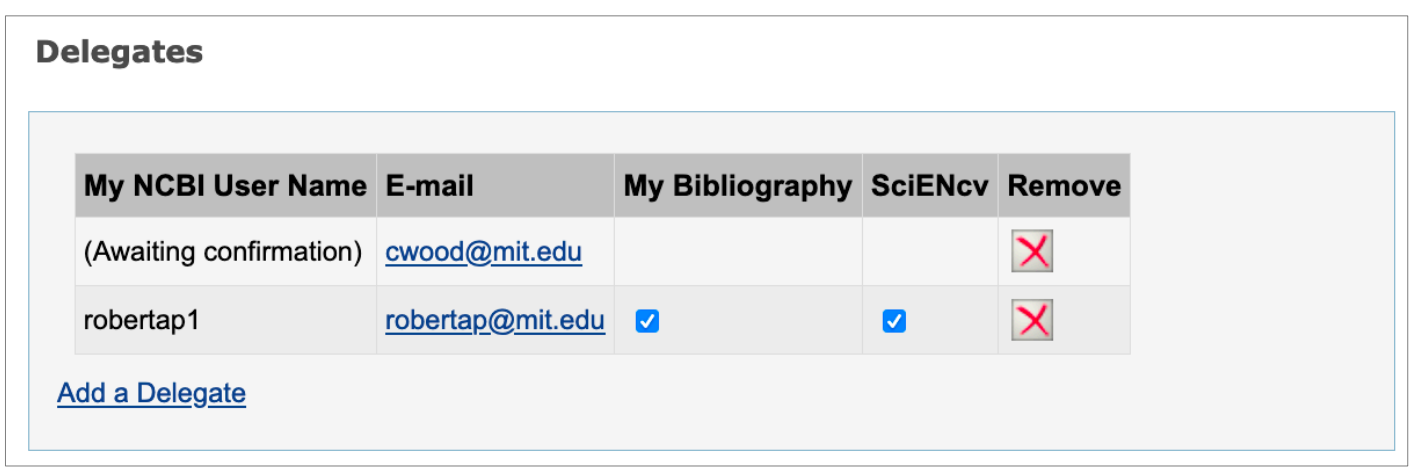

When a person accepts the invitation, the list of Delegates will indicate delegate access to either your My Bibliography collection or your SciENcv, or both with checkmarks.

## **B. Modify/Remove Delegate Access:**

- Check or uncheck the boxes under the **My Bibliography** or **SciENcv** headings.
- Delegate authority can be removed by clicking on the red **X**.

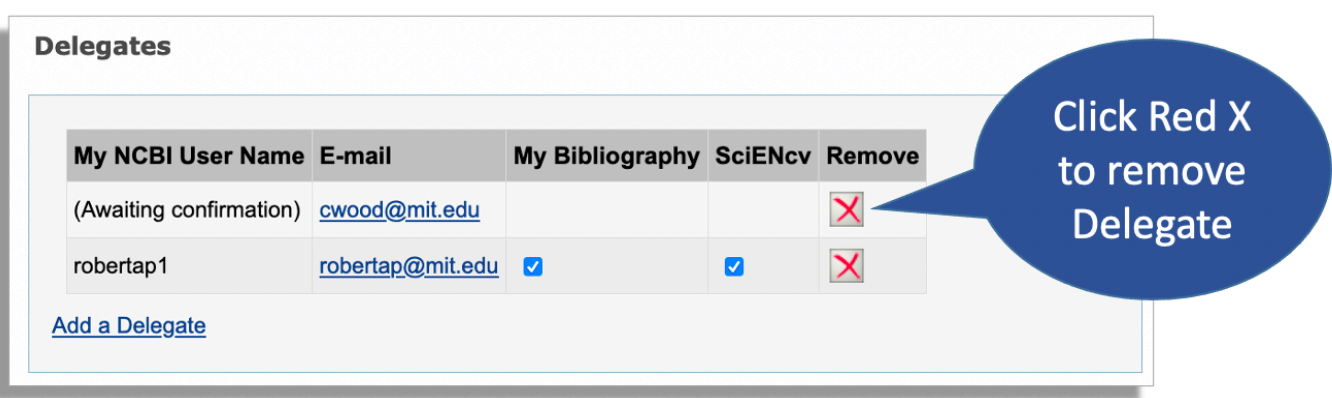